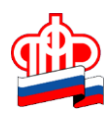

## **Управление ПФР в Кировском районе Санкт-Петербурга**

## **Как оформить уход за нетрудоспособным лицом, используя электронные сервисы ПФР**

Отвечаем на вопрос, поступивший от неработающего гражданина, осуществляющего уход за матерью, старше 80 лет: **Как оформить уход за нетрудоспособным лицом, используя Личный кабинет гражданина на сайте ПФР, если на госуслугах зарегистрировано только лицо, осуществляющее уход?**

Для получения в электронном виде государственной услуги по осуществлению компенсационных выплат неработающим трудоспособным лицам, осуществляющим уход за нетрудоспособными гражданами, у Вас есть возможность из Вашего личного кабинета подать два заявления:

- «Заявление неработающего трудоспособного лица, осуществляющего уход» (подается из Личного кабинета трудоспособного гражданина);

- «Заявление нетрудоспособного гражданина о согласии на осуществление за ним ухода неработающим трудоспособным лицом» (подается из Личного кабинета нетрудоспособного гражданина или из Личного кабинета трудоспособного гражданина, но как от лица представителя, указав документ, дающий право действовать от имени этого лица (например, нотариальная или рукописная доверенность ) При оформлении заявления необходимо будет указать данные как самого представителя, так и заявителя, а также внести всю необходимую информацию в остальные поля, требующие заполнения).

1. Рассмотрим Ваши действия пошагово для первого заявления:

-Вам следует на сайте Пенсионного фонда России заявления: www.pfrf.ru выбрать раздел «Личный кабинет гражданина»,

- в правом верхнем углу, кликнув левой клавишей мышки слово Вход (серого цвета), войдите в Личный кабинет гражданина, используя логин и пароль от Портала госуслуг,

- в разделе «Социальные выплаты» нажмите «Подать заявление о назначении ежемесячной компенсационной выплаты неработающему трудоспособному лицу, осуществляющему уход за нетрудоспособным гражданином»,

- выберите территориальное Управление ПФР, где находится бумажное дело пенсионера, за которым осуществляется уход и нажмите кнопку «Сохранить». Далее укажите способ подачи заявления: лично или через представителя (в данном случае- лично). Нажмите кнопку «Следующий шаг»,

-введите данные заявителя (данные лица ухаживающего, то есть Ваши данные): ФИО, пол, СНИЛС, дату и место рождения и др. (в Вашем случае должны отражаться автоматически) Нажмите кнопку «Следующий шаг»,

- заполните дополнительные сведения о заявителе и укажите дату начала осуществления ухода. Нажмите кнопку «Следующий шаг»,

- введите данные о нетрудоспособном гражданине (ФИО), за которым осуществляется уход, и выберите категорию нетрудоспособного гражданина. Нажмите кнопку «Следующий шаг»,

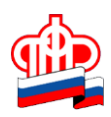

## **Управление ПФР в Кировском районе Санкт-Петербурга**

- ознакомьтесь с информацией в разделе «Подтверждение данных» и дайте согласие, что с указанными положениями ознакомлены (поставьте необходимую галочку),

- нажмите кнопку «Сформировать заявление» подтвердите отправку.

2. Для оформления электронного «Заявления о согласии нетрудоспособного гражданина на осуществление за ним ухода неработающим трудоспособным лицом» от Вашего лица, как от лица представителя, следует, не выходя из Вашего личного кабинета:

-в разделе «Социальные выплаты» использовать опцию «Подать заявление о согласии нетрудоспособного гражданина на осуществление за ним ухода неработающим трудоспособным лицом».

- выберите территориальное Управление ПФР, где находится бумажное дело пенсионера, за которым осуществляется уход и нажмите кнопку «Сохранить». Далее укажите способ подачи заявления: лично или через представителя (в Вашем случае- через представителя). Нажмите кнопку «Следующий шаг».

-введите данные заявителя (того лица, за которым будет осуществляться уход): ФИО, пол, СНИЛС, дату и место рождения и др. Нажмите кнопку «Следующий шаг». Так как это заявление подается через представителя, необходимо заполнить также Ваши данные как представителя (на основании нотариальной или рукописной доверенности вы являетесь доверенным, физическим лицом, далее указываете наименование документа, подтверждающего полномочия представителя- нотариальная или рукописная доверенность и т.д.),

-заполните дополнительные сведения о заявителе. Нажмите кнопку «Следующий шаг»,

- укажите ФИО неработающего трудоспособного лица, то есть Ваши данные,

-нажмите кнопку «Сформировать заявление» и подтвердите отправку.

Обязанность представления Вами дополнительных документов в бумажном виде отсутствует, Управлением ПФР будут направлены необходимые запросы самостоятельно.

Обращаем внимание, что компенсационная выплата назначается с месяца, в котором лицо, осуществляющее уход, обратилось за ее назначением; будет производиться нетрудоспособному лицу одновременно с пенсией. Трудоспособное лицо, осуществляющее уход, не должно иметь никаких источников дохода, включая пособие по безработице и пенсию. При устройстве на работу Вам следует немедленно подать извещение о наступлении обстоятельств, влекущих прекращение осуществления компенсационной выплаты неработающему трудоспособному лицу, осуществлявшему уход за нетрудоспособным гражданином, заявление о прекращении осуществления ухода неработающим трудоспособным лицом за нетрудоспособным гражданином.

В случае наличия технических проблем при работе в «Личном кабинете» на сайте ПФР, рекомендуем обращаться в техническую поддержку на сайте [www.pfrp.ru.](http://www.pfrp.ru/) На сайте ПФР в разделе «Центр консультирования» [http://www.pfrf.ru/knopki/onlain\\_kons/](http://www.pfrf.ru/knopki/onlain_kons/) предоставлена база знаний по услугам и

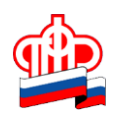

## **Управление ПФР в Кировском районе Санкт-Петербурга**

сервисам ПФР. Также на сайте опубликован телефон Единой федеральной консультационной службы ПФР 8-800-250-8-800 для обращений граждан.